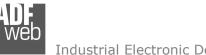

#### User Manual Serial / LoRaWAN Gateway

Document code: MN67F05 ENG Revision 1.000 Page 1 of 33

# User Manual

Revision 1.000 Enalish

# Serial / LoRaWAN Gateway - Converter

(Order Code: HD67F05-B2-xxxMHz)

#### For Website information: www.adfweb.com?Product=HD67F05-B2

For Price information: www.adfweb.com?Price=HD67F05-B2-xxxMHz

#### **Benefits and Main Features:**

- Very easy to configure
- Power Supply 12...35V DC and 8...24 V AC ÷
- Temperature range: -40°C/+85°C (-40°F/+185°F)

For others LoRaWAN products, see also the following links:

#### **Converter LoRaWAN to**

www.adfweb.com?Product=HD67F01 www.adfweb.com?Product=HD67F02 www.adfweb.com?Product=HD67F03 www.adfweb.com?Product=HD67F04 www.adfweb.com?Product=HD67F15 www.adfweb.com?Product=HD67F16 www.adfweb.com?Product=HD67F17 www.adfweb.com?Product=HD67F18 www.adfweb.com?Product=HD67F19 www.adfweb.com?Product=HD67F20 www.adfweb.com?Product=HD67F21 www.adfweb.com?Product=HD67F22 www.adfweb.com?Product=HD67F23 www.adfweb.com?Product=HD67F24 www.adfweb.com?Product=HD67F25 www.adfweb.com?Product=HD67F26 www.adfweb.com?Product=HD67F27 www.adfweb.com?Product=HD67F28 www.adfweb.com?Product=HD67F29 www.adfweb.com?Product=HD67F30 www.adfweb.com?Product=HD67F31 www.adfweb.com?Product=HD67F32 www.adfweb.com?Product=HD67F33 www.adfweb.com?Product=HD67F34 www.adfweb.com?Product=HD67F35 www.adfweb.com?Product=HD67F36 www.adfweb.com?Product=HD67F37 www.adfweb.com?Product=HD67F38 www.adfweb.com?Product=HD67F39 www.adfweb.com?Product=HD67F40 www.adfweb.com?Product=HD67F41 (Modbus Master) (Modbus Slave) (Modbus TCP Master) (Modbus TCP Slave) (M-Bus) (BACnet Master) (BACnet Slave) (Ethernet) (CAN) (CANopen) (DeviceNet Master) (DeviceNet Slave) (DMX) (EtherNet/IP Master) (EtherNet/IP Slave) (J1939) (KNX) (NMEA 0183) (NMEA 2000) (PROFIBUS Master) (PROFIBUS Slave) (PROFINET Master) (PROFINET Slave) (IEC61850 Client) (IEC61850 Server) (MQTT) (OPC UA Client) (OPC UA Server) (S7comm) (SNMP Manager) (SNMP Agent)

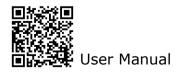

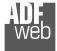

#### **INDEX:**

|                                        | Page |
|----------------------------------------|------|
| INDEX                                  | 2    |
| UPDATED DOCUMENTATION                  | 2    |
| REVISION LIST                          | 2    |
| WARNING                                | 2    |
| TRADEMARKS                             | 2    |
| SECURITY ALERT                         | 3    |
| EXAMPLE OF CONNECTION                  | 4    |
| CONNECTION SCHEME                      | 5    |
| CHARACTERISTICS                        | 7    |
| CONFIGURATION                          | 7    |
| POWER SUPPLY                           | 8    |
| FUNCTION MODES                         | 9    |
| LEDS                                   | 10   |
| LORAWAN                                | 11   |
| RS232                                  | 12   |
| RS485                                  | 13   |
| ETHERNET                               | 14   |
| USE OF COMPOSITOR SW67F05              | 15   |
| NEW CONFIGURATION / OPEN CONFIGURATION | 16   |
| SOFTWARE OPTIONS                       | 17   |
| SET COMMUNICATION                      | 19   |
| LORAWAN ACCESS                         | 22   |
| UPDATE DEVICE                          | 26   |
| SERIAL PROTOCOL                        | 28   |
| MECHANICAL DIMENSIONS                  | 30   |
| ORDERING INFORMATIONS                  | 31   |
| ACCESSORIES                            | 31   |
| DISCLAIMER                             | 32   |
| OTHER REGULATIONS AND STANDARDS        | 32   |
| WARRANTIES AND TECHNICAL SUPPORT       | 33   |
| RETURN POLICY                          | 33   |

Document code: MN67F05\_ENG Revision 1.000 Page 2 of 33

#### **UPDATED DOCUMENTATION:**

Dear customer, we thank you for your attention and we remind you that you need to check that the following document is:

- Updated
- Related to the product you own

To obtain the most recently updated document, note the "document code" that appears at the top right-hand corner of each page of this document.

With this "Document Code" go to web page <u>www.adfweb.com/download/</u> and search for the corresponding code on the page. Click on the proper "Document Code" and download the updates.

#### **REVISION LIST:**

| Revision | Date       | Author | Chapter | Description           |
|----------|------------|--------|---------|-----------------------|
| 1.000    | 03/12/2022 | Ln     | All     | First release version |
|          |            |        |         |                       |
|          |            |        |         |                       |
|          |            |        |         |                       |

#### WARNING:

ADFweb.com reserves the right to change information in this manual about our product without warning.

ADFweb.com is not responsible for any error this manual may contain.

#### TRADEMARKS:

All trademarks mentioned in this document belong to their respective owners.

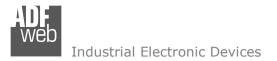

Document code: MN67F05\_ENG Revision 1.000 Page 3 of 33

#### **SECURITY ALERT:**

#### **GENERAL INFORMATION**

To ensure safe operation, the device must be operated according to the instructions in the manual. When using the device, legal and safety regulation are required for each individual application. The same applies also when using accessories.

#### **INTENDED USE**

Machines and systems must be designed so the faulty conditions do not lead to a dangerous situation for the operator (i.e. independent limit switches, mechanical interlocks, etc.).

#### **QUALIFIED PERSONNEL**

The device can be used only by qualified personnel, strictly in accordance with the specifications.

Qualified personnel are persons who are familiar with the installation, assembly, commissioning and operation of this equipment and who have appropriate qualifications for their job.

#### **RESIDUAL RISKS**

The device is state-of-the-art and is safe. The instruments can represent a potential hazard if they are inappropriately installed and operated by untrained personnel. These instructions refer to residual risks with the following symbol:

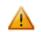

This symbol indicates that non-observance of the safety instructions is a danger for people that could lead to serious injury or death and / or the possibility of damage.

#### **CE** CONFORMITY

The declaration is made by our company. You can send an email to <u>support@adfweb.com</u> or give us a call if you need it.

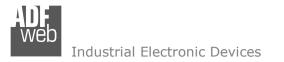

Document code: MN67F05\_ENG Revision 1.000 Page 4 of 33

#### **EXAMPLE OF CONNECTION:**

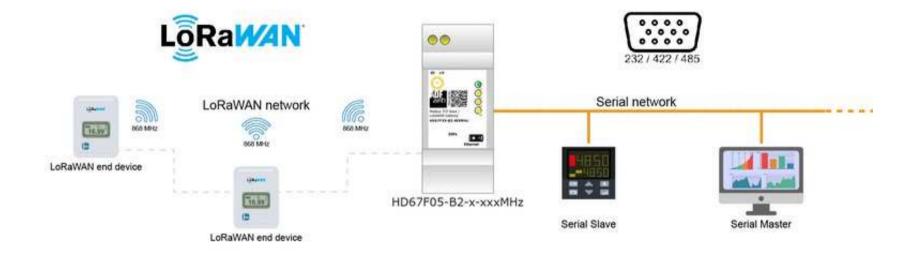

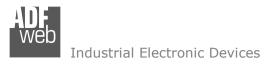

Document code: MN67F05\_ENG Revision 1.000 Page 5 of 33

#### **CONNECTION SCHEME:**

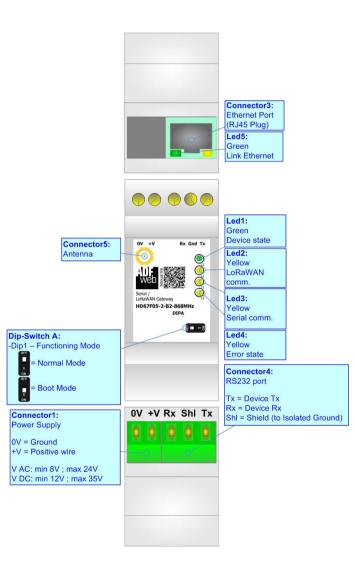

Figure 1a: Connection scheme for HD67F05-2-B2-xxxMHz

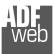

#### User Manual Serial / LoRaWAN Gateway

Document code: MN67F05\_ENG Revision 1.000 Page 6 of 33

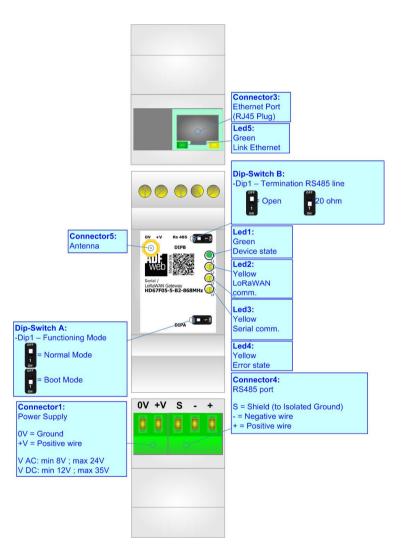

Figure 1b: Connection scheme for HD67F05-5-B2-xxxMHz

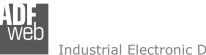

Document code: MN67F05 ENG Revision 1.000 Page 7 of 33

Industrial Electronic Devices

#### **CHARACTERISTICS:**

The HD67F05-B2 is a Serial / LoRaWAN Gateway.

It allows the following characteristics:

- ✤ Electrical isolation between Serial and Power Supply;
- ✤ Mountable on 35mm Rail DIN;
- ✤ Wide power supply input range: 12...35V DC and 8...24V AC;
- ➡ Wide temperature range: -40°C / 85°C [-40°F / +185°F].

#### **CONFIGURATION:**

You need Compositor SW67F05 software on your PC in order to perform the following:

- Define the parameter of Serial line;
- Define the parameter of LoRaWAN line;
- Define the list of LoRaWAN end-devices to connect;
- Define the LoRaWAN messages to send/receive from each LoRaWAN end-device;
- ✤ Update the device.

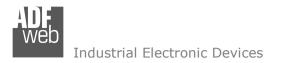

Document code: MN67F05\_ENG Revision 1.000 Page 8 of 33

#### **POWER SUPPLY:**

The devices can be powered at 8...24V AC and 12...35V DC. For more details see the two tables below.

| VAC       | $\sim$ | VDC  |      |
|-----------|--------|------|------|
| Vmin      | Vmax   | Vmin | Vmax |
| <b>8V</b> | 24V    | 12V  | 35V  |

Consumption at 24V DC:

| Device              | Consumption [W/VA] |
|---------------------|--------------------|
| HD67F05-x-B2-xxxMHz | 3.5                |

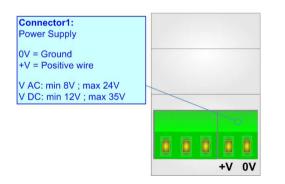

**Caution:** Not reverse the polarity power

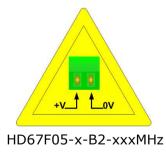

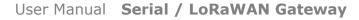

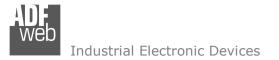

#### **FUNCTION MODES:**

The device has got two functions mode depending of the position of the 'Dip1 of Dip-Switch A':

- ✤ The first, with 'Dip1 of Dip-Switch A' at "OFF" position, is used for the normal working of the device.
- ✤ The second, with `Dip1 of Dip-Switch A' at ``ON" position, is used for upload the Project and/or Firmware.

For the operations to follow for the updating, see 'UPDATE DEVICE' section.

According to the functioning mode, the LEDs will have specifics functions, see 'LEDS' section.

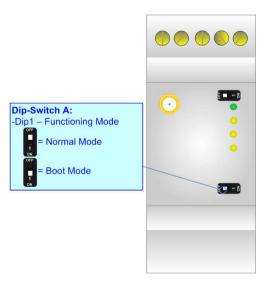

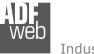

Document code: MN67F05\_ENG Revision 1.000 Page 10 of 33

#### LEDS:

The device has got five LEDs that are used to give information of the functioning status. The various meanings of the LEDs are described in the table below.

| LED                               | Normal Mode                                                                              | Boot Mode                                                                                                    |
|-----------------------------------|------------------------------------------------------------------------------------------|----------------------------------------------------------------------------------------------------|
| 1: Device State (green)           | Blinks slowly (~1Hz)                                                                     | Blinks quickly: Boot state<br>Blinks very slowly (~0.5Hz): update in progress                                                                                             |
| 2: LoRaWAN communication (yellow) | Blinks when a LoRaWAN message is received                                                | Blinks quickly: Boot state<br>Blinks very slowly (~0.5Hz): update in progress                                                                                             |
| 3: Serial communication (yellow)  | Blinks when a Serial request is received                                                 | Blinks quickly: Boot state<br>Blinks very slowly (~0.5Hz): update in progress                                                                                             |
| 4: Error state (yellow)           | <b>ON:</b> An error in the communication busses occurs <b>OFF:</b> No errors are present | Blinks quickly: Boot state<br>Blinks very slowly (~0.5Hz): update in progress                                                                                             |
| 5: Link Ethernet (Green)          | ON: Ethernet cable inserted<br>OFF: Ethernet cable not inserted                          | <b>ON:</b> Ethernet cable inserted <b>OFF:</b> Ethernet cable not inserted                                                                                                |
|                                   | Green<br>Link Ethernet                                                                   | d1:         been         vice state         d2:         low         RaWAN         nm.         d3:         low         rial comm.         d4:         low         or state |

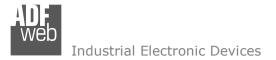

Document code: MN67F05\_ENG Revision 1.000 Page 11 of 33

#### LORAWAN:

The LoRaWAN® specification is a Low Power, Wide Area (LPWA) networking protocol designed to wirelessly connect battery operated 'things' to the internet in regional, national or global networks, and targets key Internet of Things (IoT) requirements such as bi-directional communication, end-to-end security, mobility and localization services. LoRaWAN® network architecture is deployed in a star-of-stars topology in which gateways relay messages between end-devices and a central network server.

The wireless communication takes advantage of the Long Range characteristics of the LoRa physical layer, allowing a single-hop link between the end-device and one or many gateways. All modes are capable of bi-directional communication, and there is support for multicast addressing groups to make efficient use of spectrum during tasks such as Firmware Over-The-Air (FOTA) upgrades or other mass distribution messages.

The converters support all the standard datarates and they work both on public and private networks.

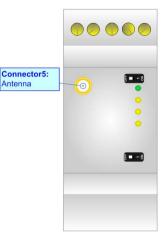

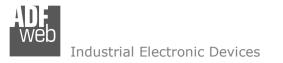

Document code: MN67F05\_ENG Revision 1.000 Page 12 of 33

#### RS232:

The connection from RS232 socket to a serial port (example one from a personal computer) must be made with a NULL MODEM cable (a serial cable where the pins 2 and 3 are crossed).

It is recommended that the RS232 cable not exceed 15 meters.

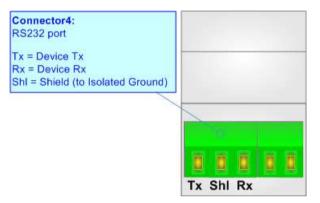

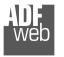

Document code: MN67F05\_ENG Revision 1.000 Page 13 of 33

#### RS485:

For terminating the RS485 line with a  $120\Omega$  resistor it is necessary to put ON dip 1, like in figure.

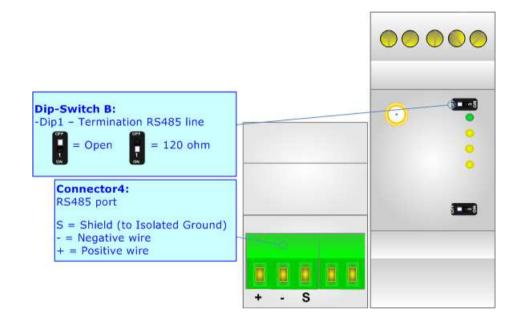

The maximum length of the cable should be 1200m (4000 feet).

Here some codes of cables:

- Belden: p/n 8132 2x 28AWG stranded twisted pairs conductor + foil shield + braid shield;
- Belden p/n 82842 2x 24AWG stranded twisted pairs conductor + foil shield + braid shield;
- Tasker: p/n C521 1x 24AWG twisted pair conductor + foil shield + braid shield;
- ✤ Tasker: p/n C522 2x 24AWG twisted pairs conductor + foil shield + braid shield.

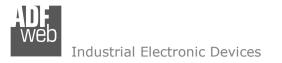

Document code: MN67F05\_ENG Revision 1.000 Page 14 of 33

#### **ETHERNET:**

The Ethernet port is used for programming the device.

The Ethernet connection must be made using Connector3 of HD67F05-B2 with at least a Category 5E cable. The maximum length of the cable should not exceed 100m. The cable has to conform to the T568 norms relative to connections in cat.5 up to 100 Mbps. To connect the device to an Hub/Switch is recommended the use of a straight cable, to connect the device to a PC is recommended the use of a cross cable.

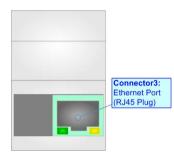

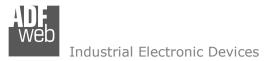

Document code: MN67F05\_ENG Revision 1.000 Page 15 of 33

#### **USE OF COMPOSITOR SW67F05:**

To configure the Converter, use the available software that runs with Windows called SW67F05. It is downloadable on the site <u>www.adfweb.com</u> and its operation is described in this document. The software works with MS Windows (XP, Vista, Seven, 8, 10, 11; 32/64bit).

When launching the SW67F05, the window below appears (Fig. 2).

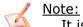

It is necessary to have installed .Net Framework 4.

| ADFweb.c | om - Configurator SW67F05 Seria         | al / LoRaWAN Gateway | ×              |
|----------|-----------------------------------------|----------------------|----------------|
|          | 67F05<br>ORaWAN Gateway - Conver        | rter                 |                |
| Begin    | Opened Configuration of the<br>Example1 | Converter :          |                |
| Step 1   | New Configuration                       | Dpen Configuration   | ]              |
| Step 2   | Set Communication                       | ]                    |                |
| Step 3   | LoRaWAN Access                          | ]                    |                |
| Step 4   | 💥 Update Device                         | ]                    | www.ADFweb.com |
|          |                                         |                      |                |
|          |                                         |                      |                |
|          |                                         |                      |                |

Figure 2: Main window for SW67F05

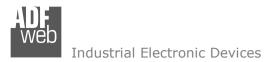

Document code: MN67F05\_ENG Revision 1.000 Page 16 of 33

#### **NEW CONFIGURATION / OPEN CONFIGURATION:**

The "New Configuration" button creates the folder which contains the entire device's configuration.

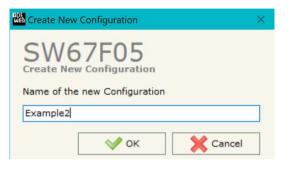

A device's configuration can also be imported or exported:

- To clone the configurations of a Programmable "Serial / LoRaWAN Gateway -Converter" in order to configure another device in the same manner, it is necessary to maintain the folder and all its contents;
- To clone a project in order to obtain a different version of the project, it is sufficient to duplicate the project folder with another name and open the new folder with the button "Open Configuration".

| Web Open Configuration                                                        | - |       | $\times$ |
|-------------------------------------------------------------------------------|---|-------|----------|
| SW67F05<br>Open an Existing Configuration<br>List of Avaliable Configurations |   |       |          |
| Example1<br>Example2<br>Example3                                              |   |       |          |
| ✓ ок                                                                          |   | Cance | el       |

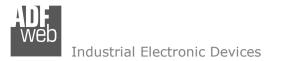

Document code: MN67F05\_ENG Revision 1.000 Page 17 of 33

#### **SOFTWARE OPTIONS:**

By pressing the "**Settings**" () button there is the possibility to change the language of the software and check the updatings for the compositor.

In the section "Language" it is possible to change the language of the software.

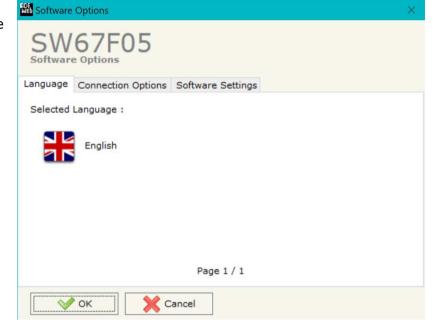

| 👪 Software Options                                                                                  | ×                |
|----------------------------------------------------------------------------------------------------|------------------|
| SW67F05                                                                                             |                  |
| Language Connection Options Software Settings                                                       |                  |
| Enable Internet Connection     Check Software Update at Start of Program     Check Available Update | I<br>L<br>C<br>S |
| OK X Cancel                                                                                         |                  |

In the section "Connection Options", it is possible to check if there are some updatings of the software compositor in ADFweb.com website. Checking the option "Check Software Update at Start of Program", the SW67F05 check automatically if there are updatings when it is launched.

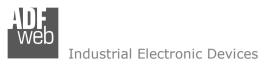

Document code: MN67F05\_ENG Revision 1.000 Page 18 of 33

| 👪 Software Options                                           |
|--------------------------------------------------------------|
| SW67F05<br>Software Options                                  |
| Language Connection Options Software Settings                |
| Jump into next field in the tables by pressing the Enter Key |
| Enable Auto Size of Table Columns by Double Click            |
|                                                              |
|                                                              |
|                                                              |
|                                                              |
|                                                              |
|                                                              |
|                                                              |
| V OK X Cancel                                                |

In the section "Software Settings", it is possible to enable/disable some keyboard's commands for an easier navigation inside the tables contained in the different sections of the software.

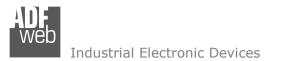

Document code: MN67F05\_ENG Revision 1.000 Page 19 of 33

#### SET COMMUNICATION:

By Pressing the "**Set Communication**" button from the main window for SW67F05 (Fig. 2) the window "Set Communication" appears (Fig. 3).

The window is divided in different sections in order to define the different parameters of the converter:

- Ethernet Connection
- LoRaWAN
- Serial
- Ethernet

#### Bet Communication

#### SW67F05 Set Communication Setting

| 1. Ethernet Connection | Đ |
|------------------------|---|
| 2. LoRaWAN             | ÷ |
| 3. Serial              | ÷ |
| 4. Ethernet            | Đ |

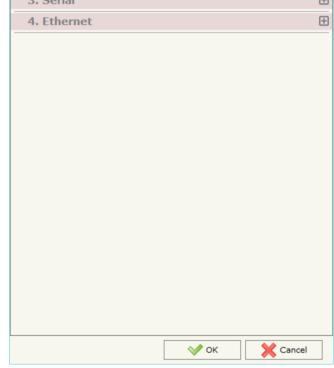

Figure 3a: "Set Communication" window

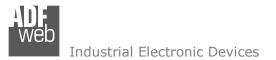

#### **ETHERNET CONNECTION:**

The means of the fields for "Ethernet Connection" are:

- In the field "Device Name (Hostname)" the Hostname to assign to the converter is defined;
- If the field "Obtain an IP Address Automatically (DHCP for Cable Connection)" is checked, DHCP for LAN connection is enabled;
- If the field "Obtain an IP Address Automatically (DHCP for Wi-Fi Connection)" is checked, DHCP for Wi-Fi connection is enabled;
- If the field "Enable DNS" is checked, DNS protocol is enabled;
- In the field "Primary DNS" the IP Address of the primary DNS server is defined;
- In the field "Secondary DNS" the IP Address of the secondary DNS server is defined.

# Document code: MN67F05\_ENG Revision 1.000 Page 20 of 33

User Manual Serial / LoRaWAN Gateway

| 1. Ethernet Connecti       | ion                                   | Ξ |
|----------------------------|---------------------------------------|---|
| Device Name (Hostname)     |                                       |   |
| Obtain an IP Address Autom | natically (DHCP for Cable Connection) |   |
| Obtain an IP Address Autom | natically (DHCP for Wi-Fi Connection) |   |
| Enable DNS                 |                                       |   |
| Primary DNS                | 8.8.8.8                               |   |
| Secondary DNS              | 8.8.8.8                               |   |
|                            |                                       |   |

Figure 3b: "Set Communication  $\rightarrow$  Ethernet connection" window

#### LORAWAN:

This section is used to define the general parameters of LoRaWAN. The means of the fields are:

- In the field "RF Band" the wireless band used for LoRaWAN communication is defined;
- In the field "Network Type" the type of LoRaWAN network is defined;
- In the field "Diagnostic Position" it is possible to define an offset into the internal memory array where the status of the LoRaWAN end devices configured is saved. The diagnostic is made bit to bit, so each bit will represent a status of a single end device:
  - $\circ$  1 → End device connected;
  - $\circ \quad 0 \rightarrow \text{End device not connected.}$

The bits' order will be the same of the end devices' definition inside the LoRaWAN Access section;

In the field "RX2 Datarate" the data rate on RX2 window is defined.

| 2. LoRaWAN          |           | Ξ |
|---------------------|-----------|---|
| RF Band             | EU868     | ~ |
| Network Type        | Private   | ~ |
| Diagnostic Position | 0         |   |
| RX2 Datarate        | SF12BW125 | ~ |

Figure 3c: "Set Communication → LoRaWAN" window

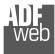

#### SERIAL:

The means for the fields for the "Serial" are:

- In the field "Serial" the type of serial port used is defined;
- In the field "Baudrate" the baud rate for the Serial side is defined;
- In the field "Parity" the parity for the Serial side is defined;
- ✤ In the field "Stop Bits" the number of Stop Bit is defined.

#### **ETHERNET:**

The means of the fields for "Ethernet" are:

- In the fields "IP Address" the IP address for Ethernet side of the converter is defined;
- In the fields "SubNet Mask" the SubNet Mask for Ethernet side of the converter is defined;
- In the fields "Gateway" the default gateway of the net is defined. This feature can be enabled or disabled pressing the Check Box field. This feature is used for going out of the net;

# 3. Serial RS232 ~ Serial RS232 ~ Baudrate 115200 ~ Parity NONE ~ Stop Bits 1 Stop Bits ~

Figure 3d: "Set Communication → Serial" window

| 4. Ethernet |     |       |       |     | Ξ |
|-------------|-----|-------|-------|-----|---|
| IP Address  | 192 | . 168 | . 0   | . 5 |   |
| SubNet Mask | 255 | . 255 | . 255 | . 0 |   |
| Gateway     | 192 | . 168 | . 0   | . 1 |   |

Figure 3e: "Set Communication  $\rightarrow$  Ethernet" window

# User Manual Serial / LoRaWAN Gateway

Document code: MN67F05\_ENG Revision 1.000 Page 21 of 33

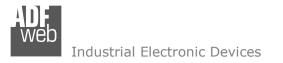

Document code: MN67F05\_ENG Revision 1.000 Page 22 of 33

#### LORAWAN ACCESS:

By Pressing the "LoRaWAN Access" button from the main window for SW67F05 (Fig. 2) the window "LoRaWAN Gateway Set Access" appears (Fig. 4). This section is used to define the LoRAWAN end devices that will connect to the converter and the list of LoRaWAN messages to read (Uplink Rules) and write (Downlink Rules) from each one.

|   |        | 7F05                     |            |             |                         |                     |             |               |                 |                |       |               |              |          |   |
|---|--------|--------------------------|------------|-------------|-------------------------|---------------------|-------------|---------------|-----------------|----------------|-------|---------------|--------------|----------|---|
|   |        | ateway Set               |            |             |                         |                     |             |               |                 |                |       |               |              |          |   |
|   |        | ateway Dev<br>Device EUI | 1          | Device Name | Activation Method       | Network Session Key | Application | n Session Key | Application Key | Device Address | Class | Diag. TimeOut | RX2 Datarate | Mnemonic |   |
|   |        | 00001064E208             | 515253545  | HD67D03     | Over-the-Air Activation | i l                 |             |               | 010203040506070 | AB50DC10       | A     |               |              |          | _ |
|   |        | 00001064E209             | 515253545  | HD67D02_10  | Over-the-Air Activation | l.                  |             |               | 100203040506070 | 00000010       | A     |               |              |          |   |
|   |        |                          |            |             |                         |                     |             |               |                 |                |       |               |              |          |   |
|   |        |                          |            |             |                         |                     |             |               |                 |                |       |               |              |          |   |
|   |        |                          |            |             |                         |                     |             |               |                 |                |       |               |              |          |   |
|   |        |                          |            |             |                         |                     |             |               |                 |                |       |               |              |          |   |
|   |        | ateway Dev<br>Downlink I |            | List        |                         |                     |             |               |                 |                |       |               |              |          |   |
| N | Enable | Port                     | Start Test | Len Test    | Hex Value Test          |                     | Start Byte  | Number Bytes  | Position Byte   | Inemonic       |       |               |              |          |   |
| L |        | 2                        | 0          | 2           | 0000                    |                     | 2           | 4             | 0               |                |       |               |              |          |   |
| 2 |        | 2                        | 0          | 2           | 0001                    |                     | 2           | 4             | 4               |                |       |               |              |          |   |
| 3 |        | 2                        | 0          | 2           | 0002                    |                     | 2           | 12            | 8               |                |       |               |              |          |   |
| 4 |        |                          |            |             |                         |                     |             |               |                 |                |       |               |              |          |   |
| 5 |        |                          |            |             |                         |                     |             |               |                 |                |       |               |              |          |   |
| 5 |        |                          |            |             |                         |                     |             |               |                 |                |       |               |              |          |   |

Figure 4a: "LoRAWAN Gateway Set Access" window

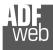

In the "LoRaWAN Gateway Devices List", the list of LoraWAN end devices to connect is defined. The means of the fields for configuration are:

- If the field "Enable" is checked, the LoRaWAN end device is enabled;
- ✤ In the field "Device EUI" the Device EUI for the LoRaWAN device is defined;
- ✤ In the field "Join EUI" the Join EUI for the LoRaWAN device is defined;
- In the field "Device Name" the name of the LoRaWAN device is defined;
- In the field "Activation Method" the activation method for LoRaWAN device is defined;
- ✤ In the field "Network Session Key" the Network session key for LoRaWAN connection is defined;
- ✤ In the field "Application Session Key" the Application session key for LoRaWAN connection is defined;
- + In the field "Application Key" the Application key for LoRaWAN connection is defined;
- In the field "Device Address" the address of the LoRaWAN device is defined;
- In the field "Class" the Class of the LoRaWAN device is defined;
- In the field "Diag. TimeOut" the timeout in ms for LoRaWAN communication is defined. If the LoRaWAN messages are received for this timeout, the correspondent bit for the diagnostic of Modbus side is set to 1;
- ✤ In the field "RX2 Datarate" the datarate used into the RX2 window is defined (optional).
- ✤ In the field "Mnemonic" a description of the LoRaWAN device is defined.

#### Note:

It is recommended to set the "Diag. Timeout" with a higher time than the cyclic delay used by the LoRaWAN device to send data.

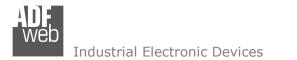

In the "LoRaWAN Gateway Device Rules List", the list of rules to get LoraWAN data from selected end device is defined. The table is splitted in two: "Uplink Rules" for the data to be received from LoRaWAN and mapped to Serial side and "Downlink Rules" for the data to be written from Serial to LoRaWAN side.

| LoR   | aWAN Ga | ateway De | vice Rules L | ist      |     |            |            |              |               |          |   |
|-------|---------|-----------|--------------|----------|-----|------------|------------|--------------|---------------|----------|---|
| Uplin | k Rules | Downlink  | Rules        |          |     |            |            |              |               |          |   |
| N     | Enable  | Port      | Start Test   | Len Test | Hex | Value Test | Start Byte | Number Bytes | Position Byte | Mnemonic | ^ |
| 1     |         | 2         | 0            | 2        |     | 0000       | 2          | 4            | 0             |          |   |
| 2     |         | 2         | 0            | 2        |     | 0001       | 2          | 4            | 4             |          |   |
| 3     |         | 2         | 0            | 2        |     | 0002       | 2          | 12           | 8             |          |   |
| 4     |         |           |              |          |     |            |            |              |               |          |   |
| 5     |         |           |              |          |     |            |            |              |               |          |   |
| 6     |         |           |              |          |     |            |            |              |               |          |   |
| 7     |         |           |              |          |     |            |            |              |               |          |   |
| 8     |         |           |              |          |     |            |            |              |               |          |   |
| 9     |         |           |              |          |     |            |            |              |               |          |   |
| 10    |         |           |              |          |     |            |            |              |               |          |   |
| 11    |         |           |              |          |     |            |            |              |               |          |   |
| 12    |         |           |              |          |     |            |            |              |               |          |   |
| 13    |         |           |              |          |     |            |            |              |               |          | ~ |

Figure 4b: "Uplink Rules" table

The means of the fields in the window "Uplink Rules" are the following:

- If the field "Enable" is checked, the LoRaWAN rule is enabled;
- In the field "Port" the port used for LoRaWAN communication is defined;
- In the field "Start Test" it is possible to define the starting byte to check (offset inside the LoRaWAN message) for recognizing specific LoRaWAN messages from end device (optional);
- In the field "Len Test" the number of bytes to check from the starting one is defined (optional);
- ✤ If the field "Hex" is checked, the data inside the LoRaWAN message is defined as Hex string (optional);
- In the field "Value Test" the data to look for inside the test bytes is defined (optional);
- ✤ In the field "Start Byte" the starting byte to save from the LoRaWAN message (offset) is defined;
- In the field "Number Bytes" the number of consecutive bytes to save from starting byte is defined;
- ✤ In the field "Position Byte" the address of internal memory array where mapping the data from LoRaWAN is defined;
- ✤ In the field "Mnemonic" a description of the LoRaWAN rule is defined.

Document code: MN67F05\_ENG Revision 1.000 Page 25 of 33

Industrial Electronic Devices

| Uplir | ık Rules | Downlink | Rules      |              |           |        |          |           |               |          |   |
|-------|----------|----------|------------|--------------|-----------|--------|----------|-----------|---------------|----------|---|
| N     | Enable   | Port     | Start Byte | Number Bytes | On Change | On CMD | On Timer | Time (ms) | Position Byte | Mnemonic |   |
| 1     |          | 2        | 2          | 6            |           |        |          | 10000     | 0             |          | 1 |
| 2     |          | 2        | 2          | 6            |           |        |          | 1000      | 4             |          |   |
| 3     |          | 2        | 2          | 14           |           |        |          | 1000      | 8             |          |   |
| 4     |          |          |            |              |           |        |          |           |               |          |   |
| 5     |          |          |            |              |           |        |          |           |               |          | 1 |
| 6     |          |          |            |              |           |        |          |           |               |          | 1 |
| ,     |          |          |            |              |           |        |          |           |               |          | 1 |
| 3     |          |          |            |              |           |        |          |           |               |          | 1 |
| 9     |          |          |            |              |           |        |          |           |               |          | 1 |
| 10    |          |          |            |              |           |        |          |           |               |          | 1 |
| 11    |          |          |            |              |           |        |          |           |               |          | 1 |
| 12    |          |          |            |              |           |        |          |           |               |          | 1 |
| 13    |          |          |            |              |           |        |          |           |               |          | 1 |

Figure 4c: "Downlink Rules" table

The means of the fields in the window "Uplink Rules" are the following:

- If the field "Enable" is checked, the LoRaWAN rule is enabled;
- In the field "Port" the port used for LoRaWAN communication is defined;
- ✤ In the field "Start Byte" the starting byte of the LoRaWAN message to write from Serial is defined;
- In the field "Number Bytes" the number of consecutive bytes to write from starting byte is defined;
- ✤ If the field "On Change" is checked, the LoRaWAN message is sent only when the data from Serial change;
- ✤ If the field "On CMD" is checked, the LoRaWAN message is sent when a Serial request is received;
- ✤ If the field "On Timer" is checked, the LoRaWAN message is sent cyclically with the delay defined in "Time (ms)" field;
- In the field "Position Byte" the address of internal memory array from which taking the data is defined;
- ✤ In the field "Mnemonic" a description of the LoRaWAN rule is defined.

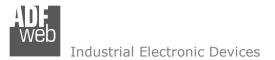

Document code: MN67F05\_ENG Revision 1.000 Page 26 of 33

#### **UPDATE DEVICE:**

By pressing the **"Update Device**" button, it is possible to load the created Configuration into the device; and also the Firmware, if necessary. This by using the Ethernet port.

If you don't know the actual IP address of the device you have to use this procedure:

- Turn OFF the Device;
- Put Dip1 of 'Dip-Switch A' in ON position;
- Turn ON the device
- Connect the Ethernet cable;
- Insert the IP "192.168.2.205";
- Select which operations you want to do;
- Press the "Execute update firmware" button to start the upload;
- When all the operations are "OK" turn OFF the Device;
- Put Dip1 of 'Dip-Switch A' in OFF position;
- Turn ON the device.

If you know the actual IP address of the device, you have to use this procedure:

- Turn ON the Device with the Ethernet cable inserted;
- Insert the actual IP of the Converter;
- Select which operations you want to do;
- Press the "Execute update firmware" button to start the upload;
- ✤ When all the operations are "OK" the device automatically goes at Normal Mode.

At this point the configuration/firmware on the device is correctly updated.

| Update Device by Ethernet (UDP)                  |                 |
|--------------------------------------------------|-----------------|
| SW67F05<br>Update Device Using the Ethernet Port |                 |
| Insert the IP Address of Device                  |                 |
| Select Update Options                            |                 |
| Firmware + Configuration                         | ~               |
| Read Back                                        | 1               |
| Cancel                                           | ]               |
|                                                  |                 |
| ADFweb.com - SW67F05 Ethernet Update             | ×               |
| ADFweb.com - SW67F05 Ethernet Update             | ×<br>Ver. 1.702 |
|                                                  |                 |
| INIT : Waiting                                   |                 |
| INIT : Waiting<br>FIRMWARE : Waiting             |                 |
| INIT : Waiting<br>FIRMWARE : Waiting             |                 |

Figure 5: "Update device" windows

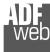

Document code: MN67F05\_ENG Revision 1.000 Page 27 of 33

## Note:

When you receive the device, for the first time, you also have to update the Firmware in the HD67F05 device.

#### Warning:

If Fig. 6 appears when you try to do the Update try these points before seeking assistance:

- Try to repeat the operations for the updating;
- Try with another PC;
- Try to restart the PC;
- Check the LAN settings;
- If you are using the program inside a Virtual Machine, try to use in the main Operating System;
- If you are using Windows Seven, Vista, 8 or 10, 11 make sure that you have the administrator privileges;
- In case you have to program more than one device, using the "UDP Update", you have to cancel the ARP table every time you connect a new device on Ethernet. For do this you have to launch the "Command Prompt" and write the command "arp d". Pay attention that with Windows Vista, Seven, 8, 10, 11 you have to launch the "Command Prompt" with Administrator Rights;
- ✤ Pay attention at Firewall lock.

### Warning:

In the case of HD67F05 you have to use the software "SW67F05": <u>www.adfweb.com\download\filefold\SW67F05.zip</u>.

| ADFweb.com - SW67F05 Ethernet Update    | ×          |
|-----------------------------------------|------------|
| INIT : Device Not Found                 | Ver. 1.702 |
| FIRMWARE : Waiting                      |            |
| PROJECT : Waiting                       |            |
|                                         |            |
|                                         |            |
| ADFweb.com - SW67F05 Ethernet Update    | ×          |
| INIT : PROTECTION                       | Ver. 1.702 |
|                                         |            |
| FIRMWARE : Waiting                      |            |
| FIRMWARE : Waiting<br>PROJECT : Waiting |            |
|                                         |            |

Figure 6: "Error" window

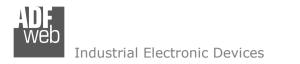

Document code: MN67F05\_ENG Revision 1.000 Page 28 of 33

#### SERIAL PROTOCOL:

In order to read and write the data from/to LoRaWAN side, it is enough to send some simple commands serial port.

<u>Reading data from HD67F05 (LoRaWAN  $\rightarrow$  Serial) by Array</u>

Request:

| Byte Number | Description                                    |
|-------------|------------------------------------------------|
| 1           | `L' (0x4C)                                     |
| 2           | `O' (0x4F)                                     |
| 3           | `R' (0x52)                                     |
| 4           | 'A' (0x41)                                     |
| 5           | `R' (0x52)                                     |
| 6           | `.' (0x2E)                                     |
| 7÷9         | Position (byte) of the memory array to be read |
| 10          | `.' (0x2E)                                     |
| 11÷13       | Number of bytes to read                        |

Response:

| Byte Number | Description |
|-------------|-------------|
| 1           | 'D' (0x44)  |
| 2           | `:' (0x3A)  |
| 3 ÷ x       | Data        |

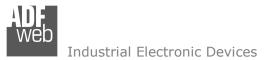

Document code: MN67F05\_ENG Revision 1.000 Page 29 of 33

#### Writing data to HD67F05 (Serial $\rightarrow$ LoRaWAN) by Array

#### Request:

| Byte Number | Description                                       |
|-------------|---------------------------------------------------|
| 1           | `L' (0x4C)                                        |
| 2           | 'O' (0x4F)                                        |
| 3           | `R' (0x52)                                        |
| 4           | `A' (0x41)                                        |
| 5           | `W′ (0x57)                                        |
| 6           | `.' (0x2E)                                        |
| 7÷9         | Position (byte) of the memory array to be written |
| 10          | `.' (0x2E)                                        |
| 11÷13       | Number of bytes to write                          |
| 14          | `=' (0x2D)                                        |
| 15÷17       | Data                                              |

Response:

| Byte Number | Description |
|-------------|-------------|
| 1           | 'D' (0x44)  |
| 2           | `:' (0x3A)  |
| 3 ÷ x       | Data        |

# Mote:

If you write less byte than expected, it will appear "ERROR, LESS BYTE THAN EXPECTED!!" If you write more byte than expected, it will appear "ERROR, MORE BYTE THAN EXPECTED!!"

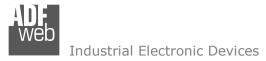

Document code: MN67F05\_ENG Revision 1.000 Page 30 of 33

#### **MECHANICAL DIMENSIONS:**

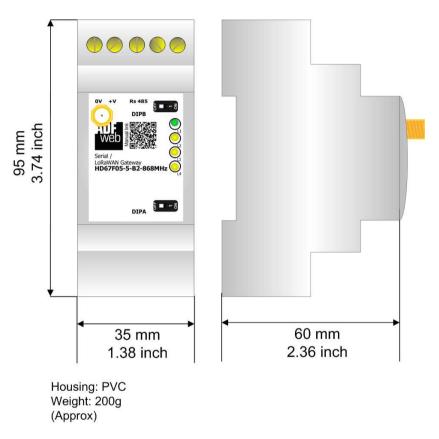

*Figure 7: Mechanical dimensions scheme for HD67F05-x-B2-xxxMHz* 

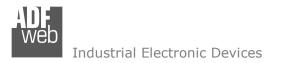

Document code: MN67F05\_ENG Revision 1.000 Page 31 of 33

#### **ORDERING INFORMATIONS:**

The ordering part number is formed by a valid combination of the following:

# $\frac{\text{HD67F05}}{||} - \frac{\text{x}}{||} - \frac{\text{B}}{||} \frac{2}{||} - \frac{\text{xxxMHz}}{||}$

|                                                                                      | Frequency for LoRaWAN communication<br>868: 868 MHz<br>915: 915 MHz                                                      |  |  |  |  |  |
|--------------------------------------------------------------------------------------|----------------------------------------------------------------------------------------------------|--|--|--|--|--|
|                                                                                      | 2: Fixed Screw Terminal                                                                                                  |  |  |  |  |  |
|                                                                                      | Enclosure Type<br>B: Modulbox 2M, 35mm DIN Rail mounting                                                                 |  |  |  |  |  |
|                                                                                      | <b>Serial Type</b><br>2: RS232<br>5: RS485                                                                               |  |  |  |  |  |
|                                                                                      | <b>Device Family</b><br>HD67F05: Serial / LoRaWAN Gateway - Converter                                                    |  |  |  |  |  |
| Order Code: <b>HD67F05-2-B2-868MHz</b> -<br>Order Code: <b>HD67F05-5-B2-915MHz</b> - | Serial / LoRaWAN Gateway – Converter (RS232 port) (868MHz)<br>Serial / LoRaWAN Gateway – Converter (RS485 port) (915MHz) |  |  |  |  |  |
| ACCESSORIES:                                                                         |                                                                                                    |  |  |  |  |  |
| Order Code: AC34011 - 35mm Rail DI                                                   | N - Power Supply 220/240V AC 50/60Hz – 12 V DC                                                                           |  |  |  |  |  |

Order Code: **AC34012** - 35mm Rail DIN - Power Supply 220/240V AC 50/60Hz - 24 V DC

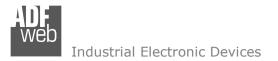

Document code: MN67F05\_ENG Revision 1.000 Page 32 of 33

#### **DISCLAIMER:**

All technical content within this document can be modified without notice. The content of the document is a under continual renewal. For losses due to fire, earthquake, third party access or other accidents, or intentional or accidental abuse, misuse, or use under abnormal conditions repairs are charged to the user. ADFweb.com S.r.I. will not be liable for accidental loss of use or inability to use this product, such as loss of business income. ADFweb.com S.r.I. shall not be liable for consequences of improper use.

#### **OTHER REGULATIONS AND STANDARDS:**

#### WEEE INFORMATION

Disposal of old electrical and electronic equipment (as in the European Union and other European countries with separate collection systems).

This symbol on the product or on its packaging indicates that this product may not be treated as household rubbish. Instead, it should be taken to an applicable collection point for the recycling of electrical and electronic equipment. If the product is disposed correctly, you will help prevent potential negative environmental factors and impact of human health, which could otherwise be caused by inappropriate disposal. The recycling of materials will help to conserve natural resources. For more information about recycling this product, please contact your local city office, your household waste disposal service or the shop where you purchased the product.

#### **RESTRICTION OF HAZARDOUS SUBSTANCES DIRECTIVE**

The device respects the 2002/95/EC Directive on the restriction of the use of certain hazardous substances in electrical and electronic equipment (commonly referred to as Restriction of Hazardous Substances Directive or RoHS).

#### **CE** MARKING

**C** The product conforms with the essential requirements of the applicable EC directives.

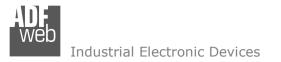

#### WARRANTIES AND TECHNICAL SUPPORT:

For fast and easy technical support for your ADFweb.com SRL products, consult our internet support at <u>www.adfweb.com</u>. Otherwise contact us at the address support@adfweb.com

#### **RETURN POLICY:**

If while using your product you have any problem and you wish to exchange or repair it, please do the following:

- Obtain a Product Return Number (PRN) from our internet support at <u>www.adfweb.com</u>. Together with the request, you need to provide detailed information about the problem.
- Send the product to the address provided with the PRN, having prepaid the shipping costs (shipment costs billed to us will not be accepted).

If the product is within the warranty of twelve months, it will be repaired or exchanged and returned within three weeks. If the product is no longer under warranty, you will receive a repair estimate.

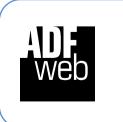

ADFweb.com S.r.I. Via Strada Nuova, 17 IT-31010 Mareno di Piave TREVISO (Italy) Phone +39.0438.30.91.31 Fax +39.0438.49.20.99 www.adfweb.com

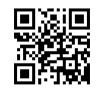